# **Camp Registration Guide**

Pecometh is switching to a new registration system this year, so we created a step-by-step guide to walk our camper families through the registration process and some of the helpful features.

To get started, go to <a href="https://www.pecometh.org/registration">www.pecometh.org/registration</a>

### Step 1: Create a new account

Because this is a new system, every user must create a new account.

The upside: This one account is all you need to register for programs, manage health forms and medications, make payments, and access camper photos and email!

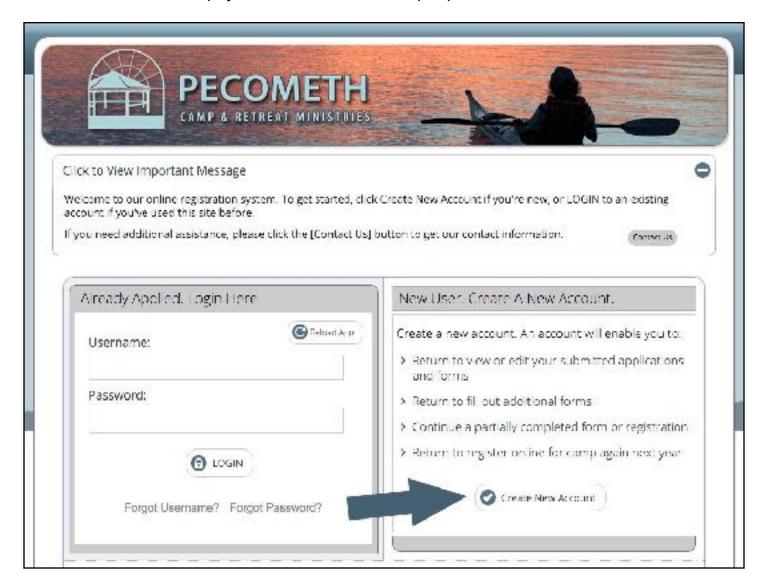

To get started, Click Create New Account in the righthand box.

Enter your information and **create a user name and password**. This will allow you to log back in to manage your account and make payments.

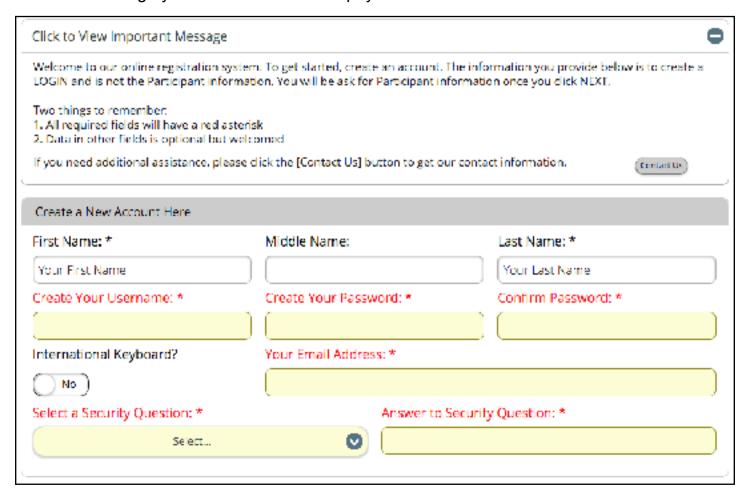

If you are registering campers from your church or organization, you can create one account and manage all of your campers from there. You will be able to specify guardians and emergency contacts later.

### **Step 2: Create a Program Participant (Camper)**

Enter the information for the first camper you are registering.

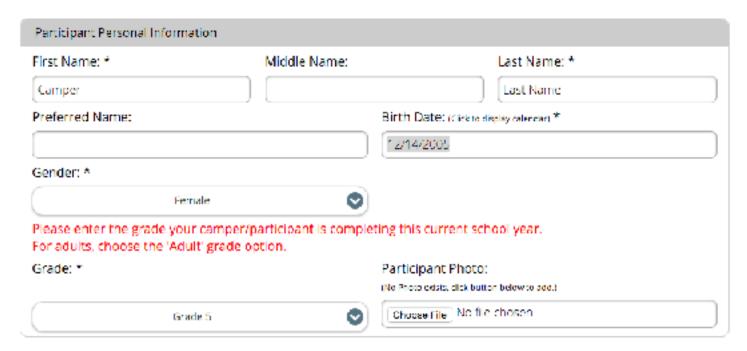

If you are registering more than one camper, you will be able to create and register multiple campers before you complete your registration and pay the deposit.

Follow the prompts to fill in additional information about the camper.

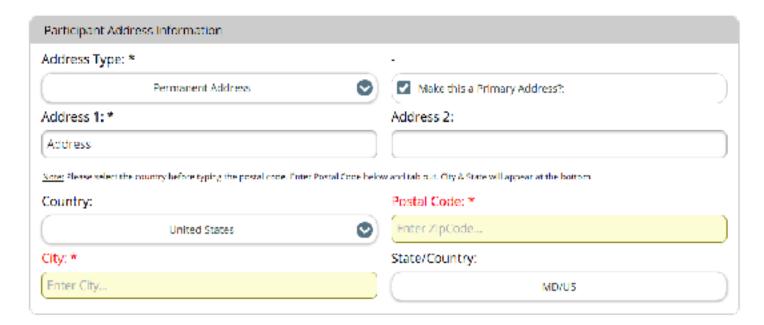

For participant email, put parent email address.

### **Step 3: Find and Select a Program**

You may find it helpful to **filter out programs** that you are not interested in. For example, if you are looking for a traditional overnight program, selecting "Overnight Camps" will filter out day camps and family programs.

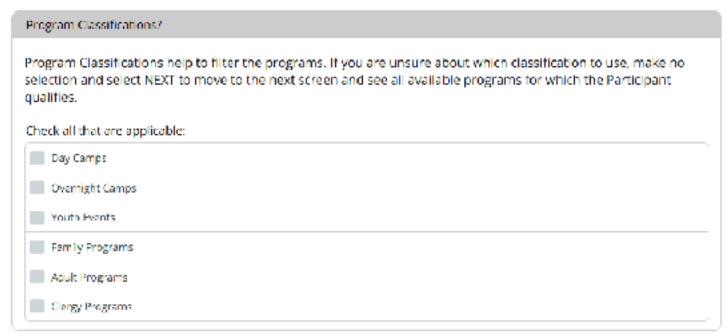

Please note, you will only see programs that are available to your camper based on the grade level entered in Step 2.

Find and select the program of your choice.

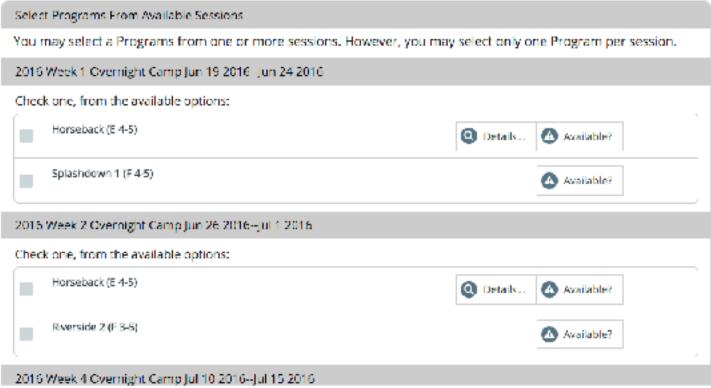

### Step 4: Choose a Tier

For overnight camper, you will be offered a choice of 3 payment tiers. You must choose a tier to make a deposit and ensure your spot.

For more information about our Tiered Pricing program, visit <a href="www.pecometh.org/tiered-pricing">www.pecometh.org/tiered-pricing</a>.

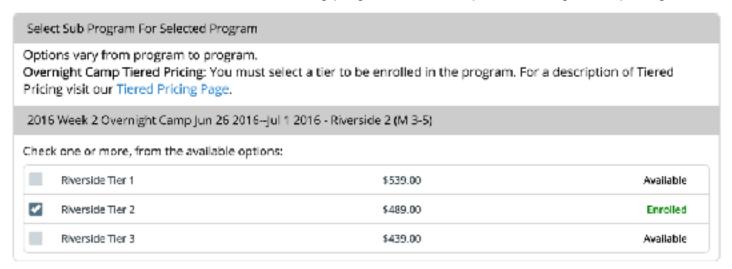

### **Step 4: Enter Guardians and Emergency Contacts**

One or two guardians may be specified for each camper.

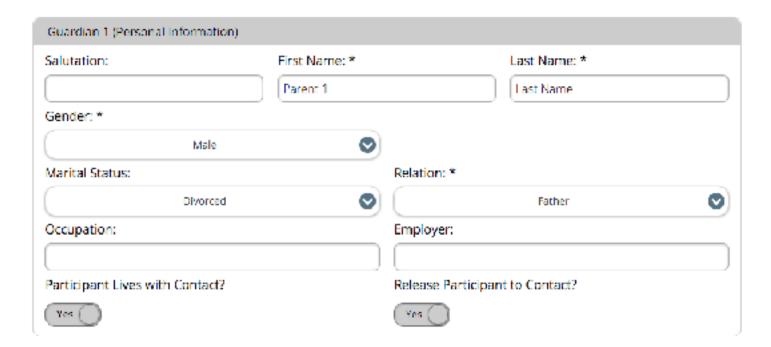

In addition, **one emergency contact** must be specified. *This is someone other than the guardians* who would be called in case of emergency if the guardians cannot be reached.

### **Step 5: Complete Registration Forms**

Some additional information will be required before you are able to complete your registration.

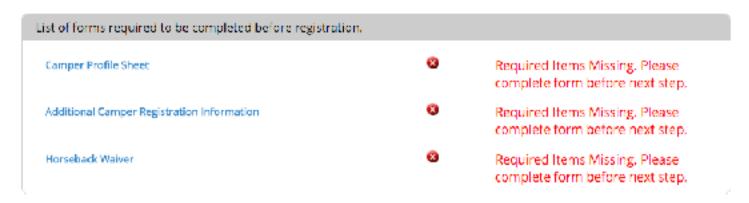

Click on a form title to open and complete.

These brief forms ask similar questions to our old registration form.

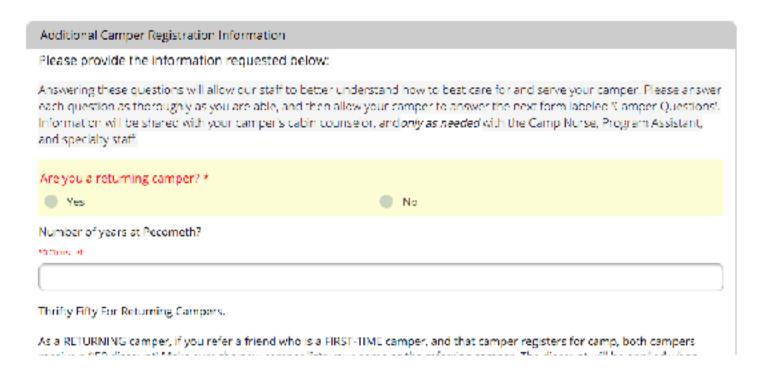

Additional required forms, like our Health History Form, will be available in your account, to be filled out by June 1.

### **Step 6: Enter Medication Information**

Prescription and over the counter medications can be entered at this time.

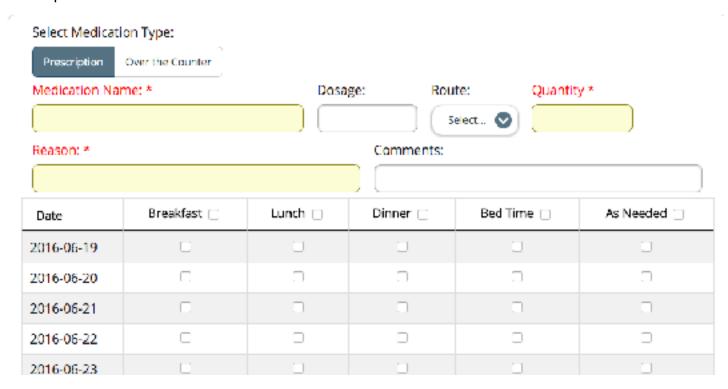

Please note: you will be able to update medication information in your dashboard at any time after registration.

# **Step 7: Cabin Mate Request**

One cabin mate request per program may be made during registration.

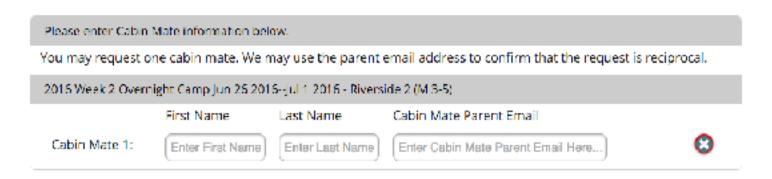

### **Step 8: Request Discounts**

Discounts may be requested, but must be approved by the Registrar.

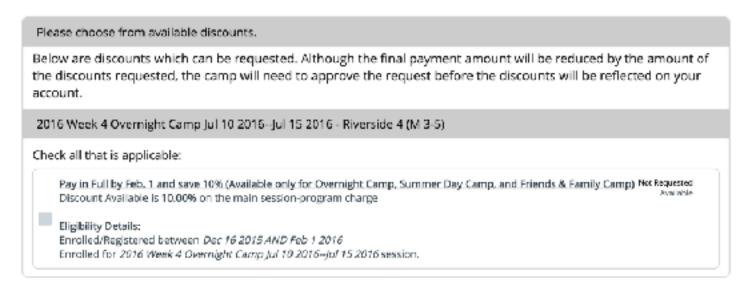

For example, if a parent requests the 10% discount above, their balance owed will be adjusted to reflect the discount. If full payment is made by February 1, the discount will be approved.

If full payment is not made by February 1, the discount will be declined, and the balance owed will be updated to reflect the full price of camp.

## **Step 9: Continue Adding Registrations or Check Out**

At this point, more participants/registrations can be added to the account.

If there are no additional registrations to add, **click View Dashboard** to continue to payment options.

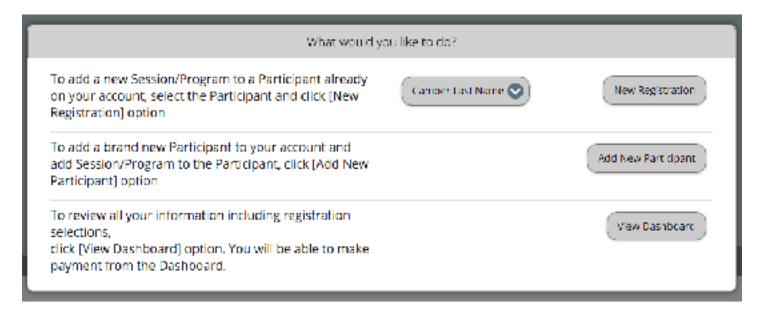

### **Step 10: View Dashboard and Manage Account**

Before continuing to the dashboard and payment options, registrants will have a chance to add an optional donation.

#### Click Next to continue.

Our new registration system puts the control in your hands. Log into your account at any time to update information, complete forms, and make payments.

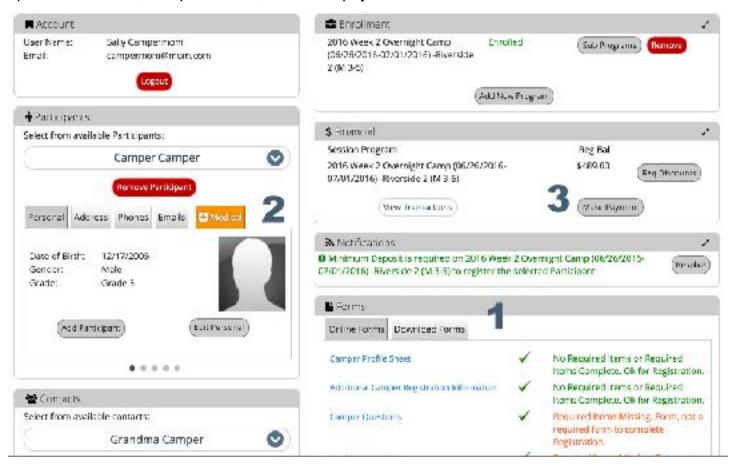

Here are three important dashboard panels to note:

#### 1. Forms

Log in at any time to fill out or update required forms. Please make sure these forms are complete before you bring your camper to camp!

### 2. Participants

Your camper's information and medication information can be updated at any time. Please make sure you double check that everything is up to date before coming to camp!

You can also toggle between different campers in this panel, to see registrations, charges, and forms for each person.

#### 3. Financial

Click Make Payment to proceed to payment options. Registration is not complete until a minimum deposit has been made for each session.

# **Step 11: Make a Payment**

The registration payment page allows you to apply payments to particular campers and sessions, and to choose the amount to pay.

After you make your initial payment/deposit, you can log in at any time to make payments as you are able.

#### To complete registration for a program, you must pay at least the minimum payment.

| Hect one or more Participants                    | Camper Camper                          | ter Sloling Camper                                                                       |                                |                      |
|--------------------------------------------------|----------------------------------------|------------------------------------------------------------------------------------------|--------------------------------|----------------------|
|                                                  |                                        | nt at this time, click on the [Ooshboord] b<br>inside the Eicancial section on the dashb |                                | [Bashboard]          |
| egistration   Payment Options                    |                                        |                                                                                          |                                | View Transaction     |
| Would you like to make a dar<br>minimum deposit. | nation/lif so you may enter the donati | on amount below. This will be added to y                                                 | your payment amount and is als | sa added to the      |
| Enter Conation Amount:                           | 0.00                                   |                                                                                          |                                |                      |
|                                                  | Note: Only Se                          | essions with Balance Due will be displaye                                                | d.                             |                      |
|                                                  | Tet                                    | al Registration Payment \$758.00                                                         |                                |                      |
| Aake Payment Using:                              | Min Payment?                           | Full Payment?                                                                            | Other Payments                 |                      |
| Camper Camper (2016 Week                         | 2 Overright Camp (06/26/2016 07/01     | /2016J                                                                                   |                                | Beg Bal: *\$489.00   |
| ■ Win Pmt: \$50.00                               | B.II Pmc \$489.00                      | Other Pmc:                                                                               |                                | 489.00               |
| Sibling Camper (2016 Mini Ca                     | mp A 2 Nights 3 Days K-2 (07/17/2016   | 5-07/19/2016]                                                                            |                                | Rep, Ball: *\$269.00 |
| Min Pmin \$50.00                                 | ☐ Full Prof: \$269.00                  | Other Pmt:                                                                               |                                | Pmt Arnt             |
|                                                  |                                        |                                                                                          |                                | 269.00               |

One you have designated your payment amounts, click on the Payment Options tab.

On the Payment Options tab, designate your payment type, and click next to process the payment.

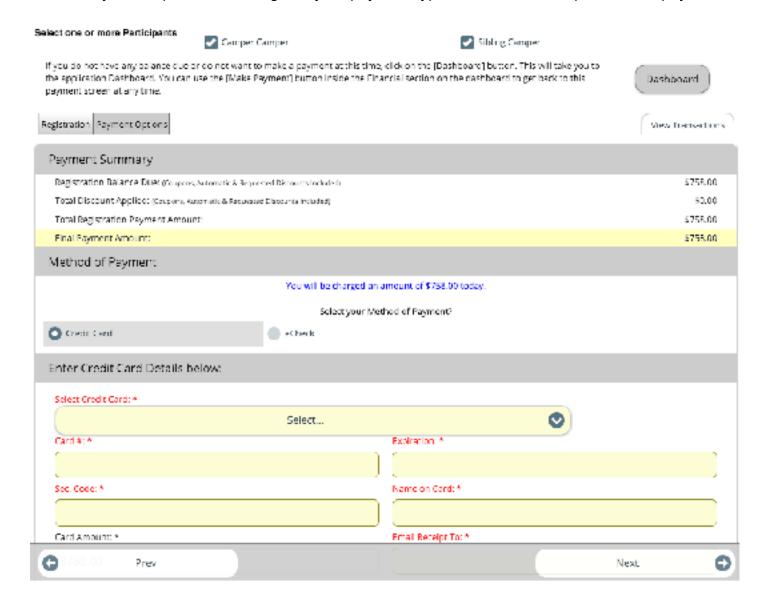

If you would like to make your deposit by check, mail to:

Pecometh Attn: Julie Lutz 136 Bookers Wharf Road Centreville, MD 21617

Your camper will be listed as "Enrolled." Once your check is received the camper's status will change to "Registered."